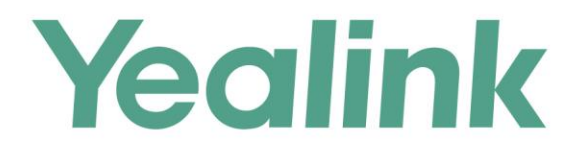

# PSTN功能配置指南

文档版本: 21.0.0.10 发布日期:2019年3月

# 关于本指南

本指南主要介绍如何配置 PSTN 功能, 使得 YMS 服务器可以与 PSTN 电话互通。

### 指南内容

本指南主要包含以下章节内容:

- 第一章 [方案说明](#page-6-0)
- 第二章 [部署流程概述](#page-8-0)
- 第三章 部署 [PSTN](#page-10-0) 网关
- 第四章 配置 YMS [服务器](#page-14-0)
- 第五章 [模拟场景验证](#page-20-0)

# 目录

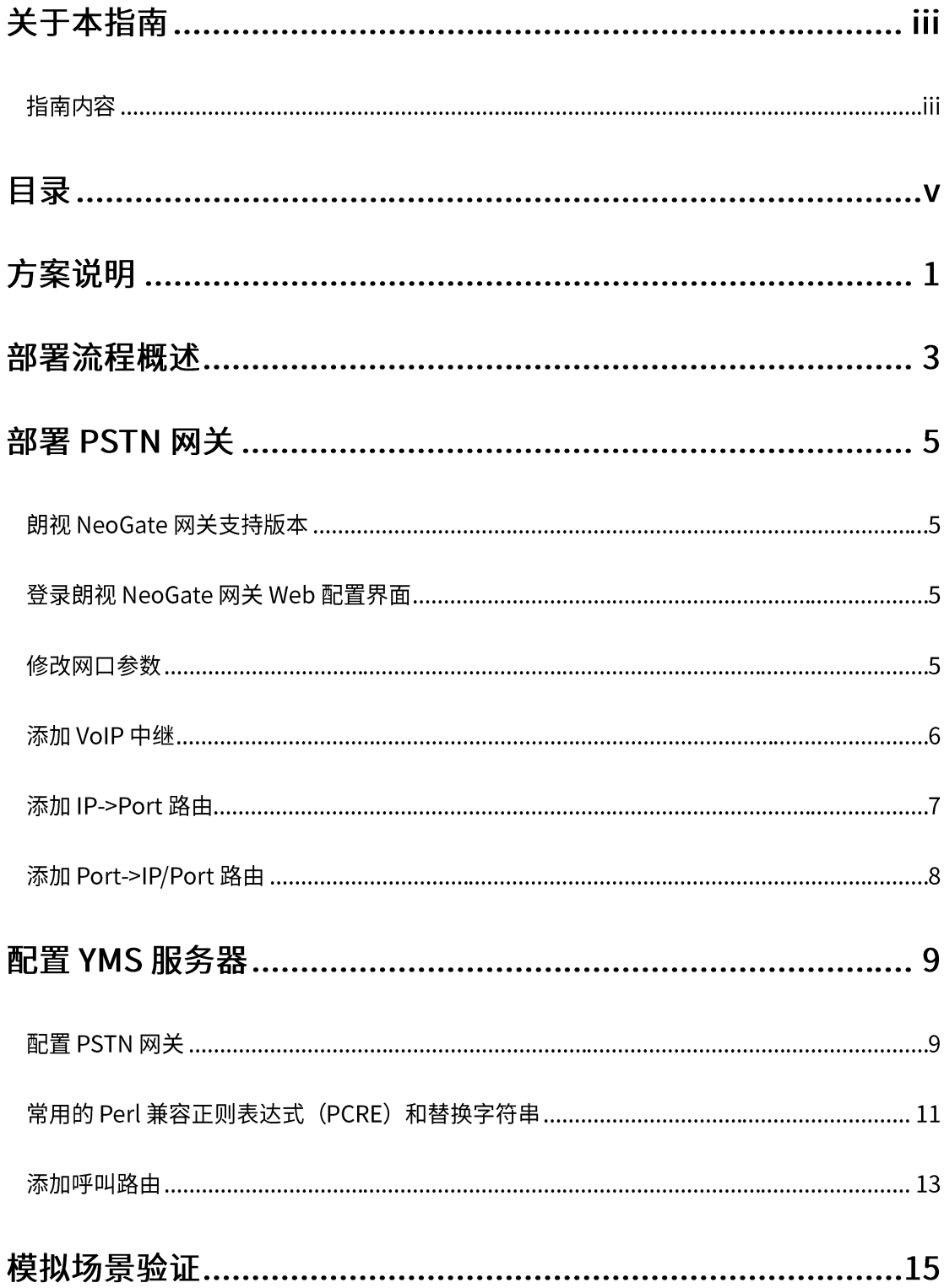

# <span id="page-6-0"></span>方案说明

方案组网拓扑示意图如下,亿联视频会议终端/VC Desktop/VC Mobile 通过注册 YMS 账号,与 YMS 进行关联。YMS 服务器与网关互相在设备配置上通告对方,通过 SIP 中继建立连接。网关一端通过 INTERNET 接口接入 YMS 网络环境,一端通过 FXO 口 上连运营商外线。以下内容以朗视 NeoGate 网关为例。

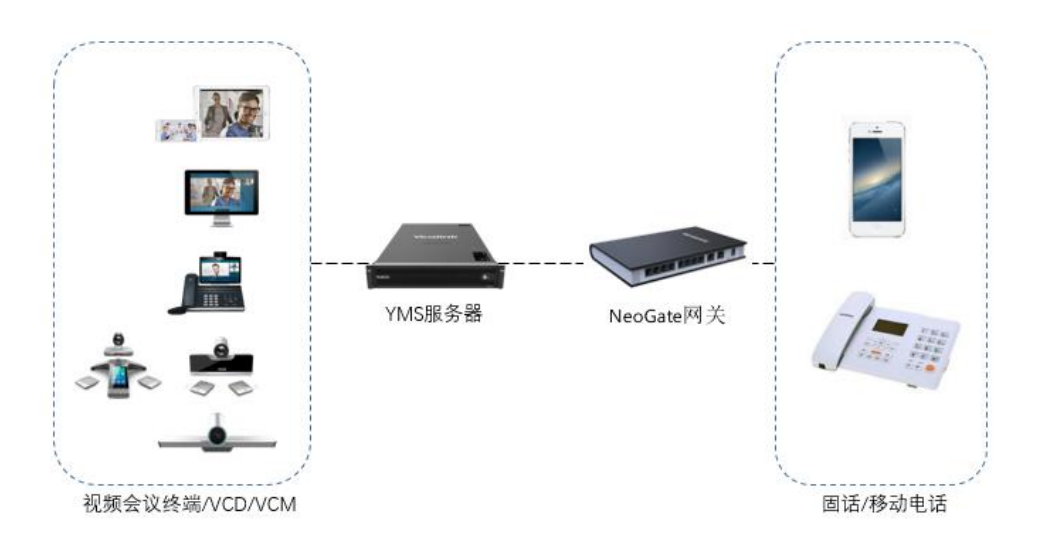

# <span id="page-8-0"></span>部署流程概述

你可以按以下步骤完成 PSTN 功能的配置。

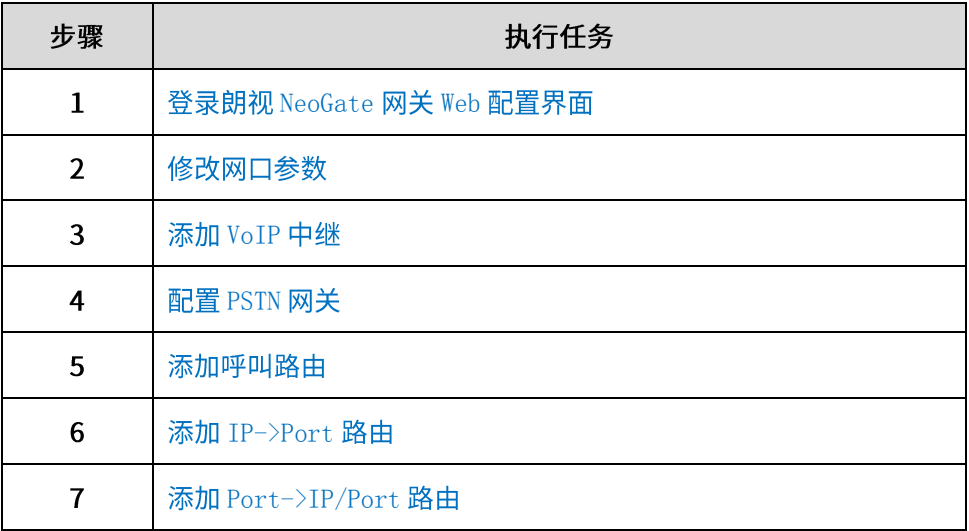

## <span id="page-10-0"></span>部署 PSTN 网关

### 朗视 NeoGate 网关支持版本

朗视 NeoGate 网关支持 V41.19.0.25 以上版本。

### <span id="page-10-1"></span>登录朗视 NeoGate 网关 Web 配置界面

朗视 NeoGate 网关的 INTERNET 口为管理口, 默认 IP 为 192.168.5.150/24, 将电脑 网卡设置为同网段 IP,使用网线直连。然后使用以下步骤进行登录。

#### 登录朗视 NeoGate 网关 Web 配置界面:

- 1. 打开浏览器。
- 2. 输入 192.168.5.150, 进入登录界面。
- 3. 输入管理员用户 admin 和默认密码 password。

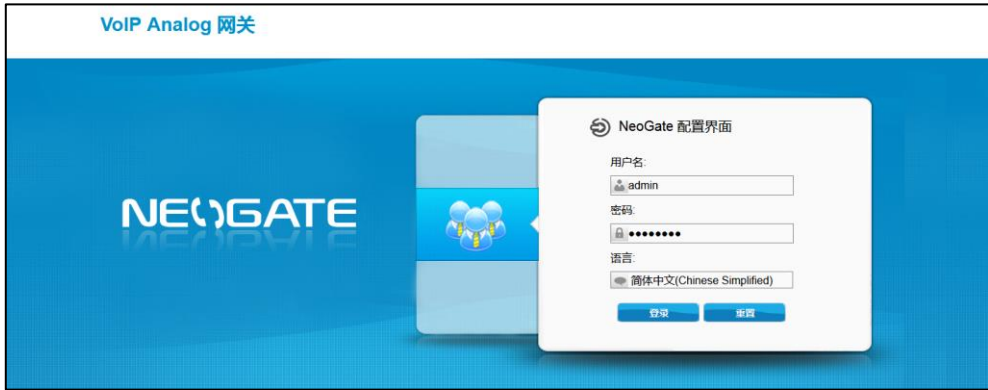

4. 点击登录。

### 修改网口参数

模式: 若 DHCP 获取到的网段 IP 能和 YMS 服务器的网络互通,则勾选 DHCP; 若不 可,则勾选为静态 IP,配置能与 YMS 服务器互通的网络即可。

网口配置后,将网关 INTERNET 网口与 YMS 服务器网络环境相连,使网关、YMS 服 务器、电脑网卡三者间网络互通。

#### 修改网口参数:

1. 登录网关 Web 配置界面。

2. 点击系统, 选择 LAN 设置, 配置网卡参数。

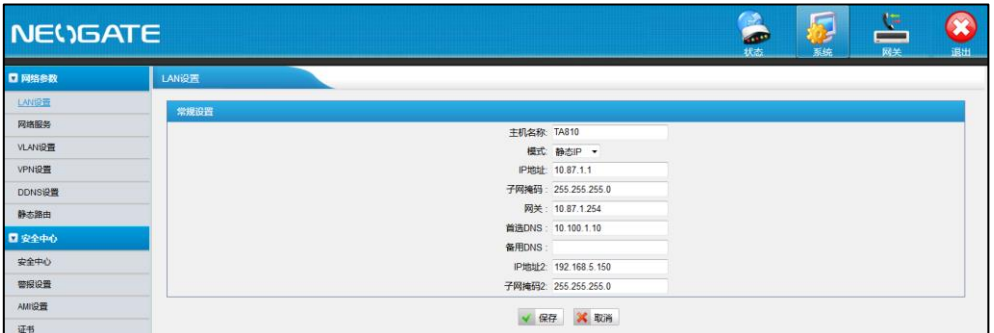

### <span id="page-11-0"></span>添加 VoIP 中继

添加 VoIP 中继:

- 1. 登录网关 Web 配置界面。
- 2. 点击网关,选择 VoIP 中继。
- 3. 点击新建 VoIP 中继。

可参照图配置。其中,域名/IP 地址为 YMS 服务器地址,端口为 YMS 服务器上 与 PSTN 网关对接的源端口。

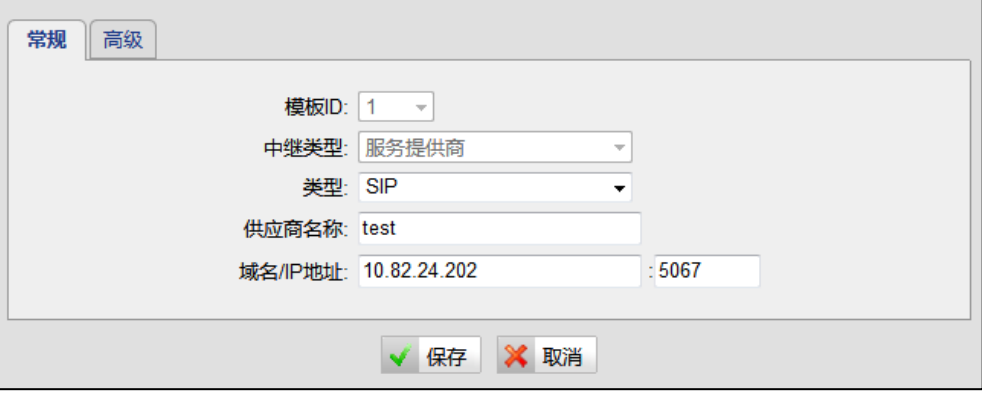

4. 点击高级。

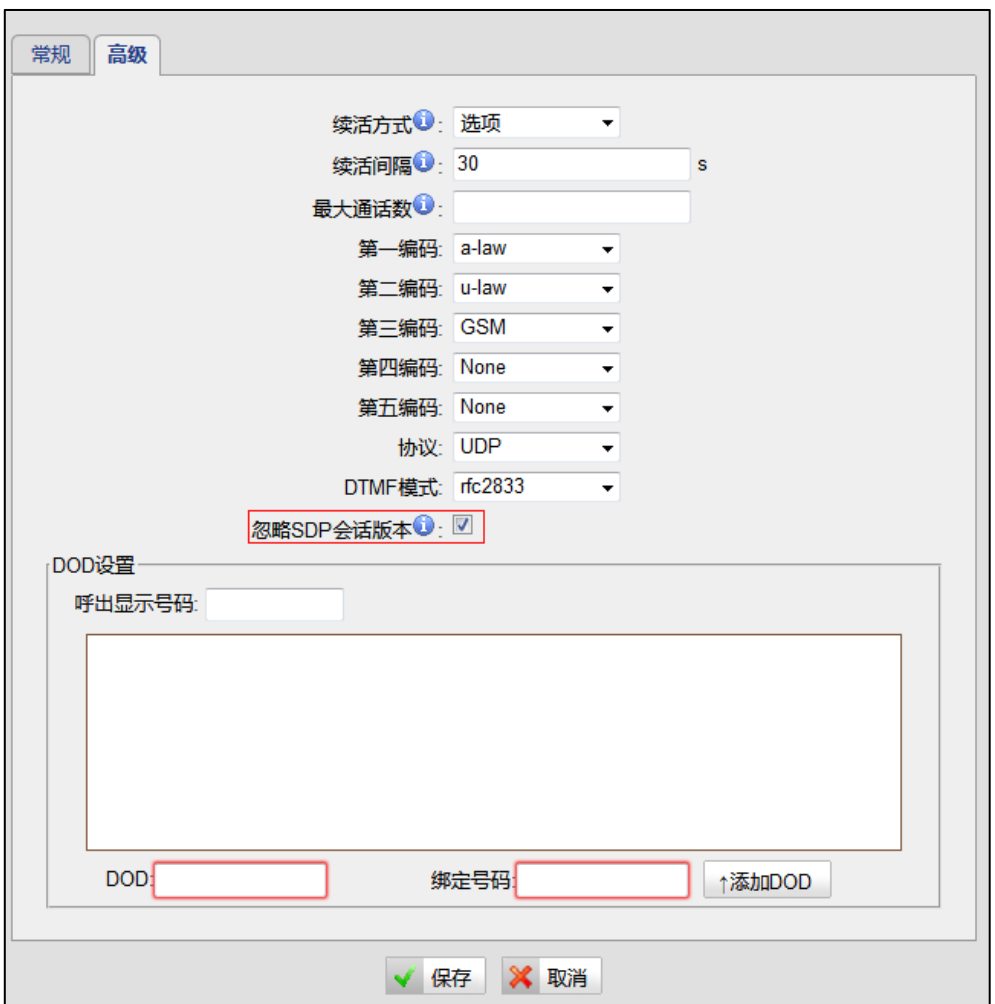

可参照图配置。勾选忽略 SDP 会话版本,其他采用默认参数。

# <span id="page-12-0"></span>添加 IP->Port 路由

添加 IP->Port 路由:

- 1. 登录网关 Web 配置界面。
- 2. 点击网关,选择 IP->Port。
- 3. 点击新建 IP->Port 路由。

可参照图配置。其中,呼入来源于区域选择第6页添加 VoIP 中继添加的中继。 来电送往区域选择 NeoGate 网关上连运营商外线的接口。

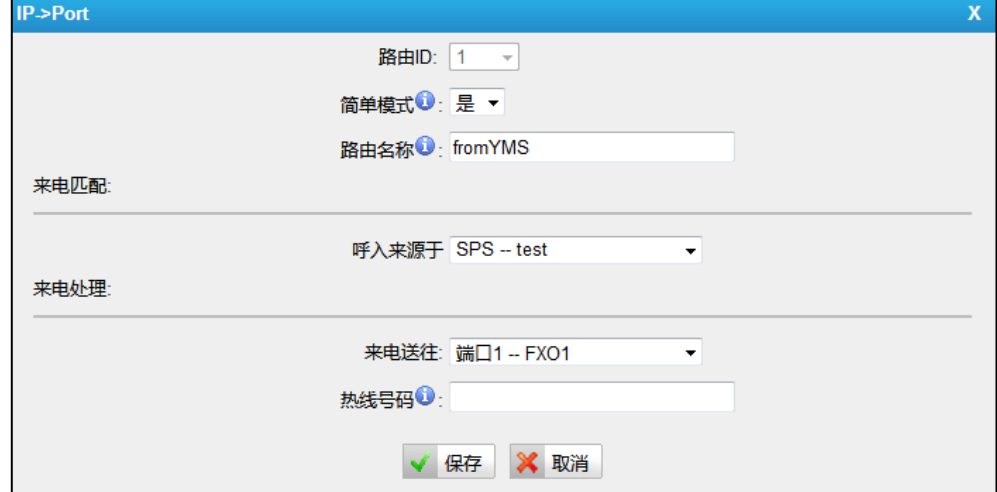

# <span id="page-13-0"></span>添加 Port->IP/Port 路由

添加 Port->IP/Port 路由:

- 1. 登录网关 Web 配置界面。
- 2. 点击网关,选择 Port->IP/Port。
- 3. 点击新建 Port->IP/Port 路由。

可参照图配置。其中,呼入来源于区域选择 NeoGate 网关上连运营商外线的接 口。来电送往区域选择第6页添加 VoIP 中继添加的中继。

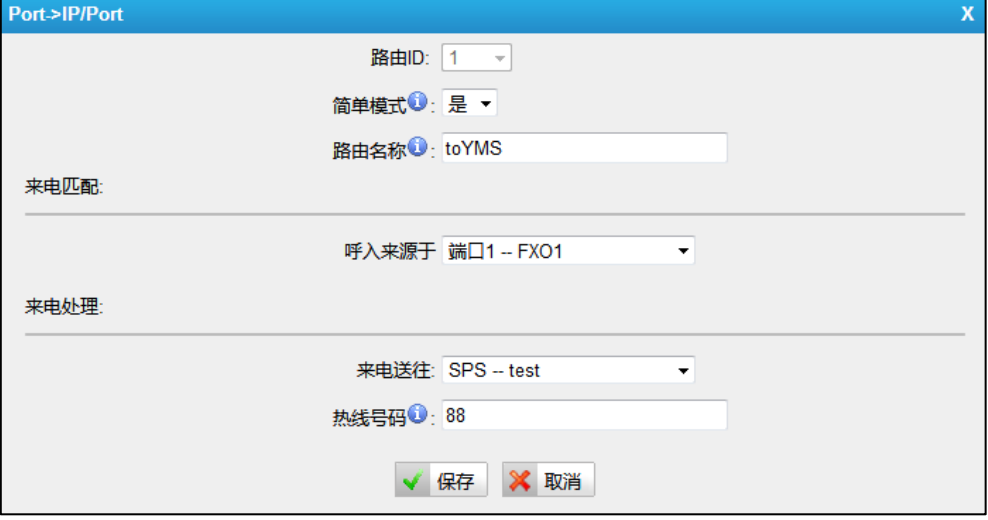

# <span id="page-14-0"></span>配置 YMS 服务器

你需要进行以下操作,完成 YMS 服务器端的 PSTN 功能配置:

- 1. 配置 PSTN 网关
- 2. 添加呼叫路由

### <span id="page-14-1"></span>配置 PSTN 网关

为了与 PSTN 网络的终端 (如: 固定电话) 互通, 你需要配置 PSTN 网关。

#### 配置 PSTN 网关:

- 1. 点击服务管理->SIP 服务->PSTN 网关服务->添加。
- 2. 配置 PSTN 网关基本参数。

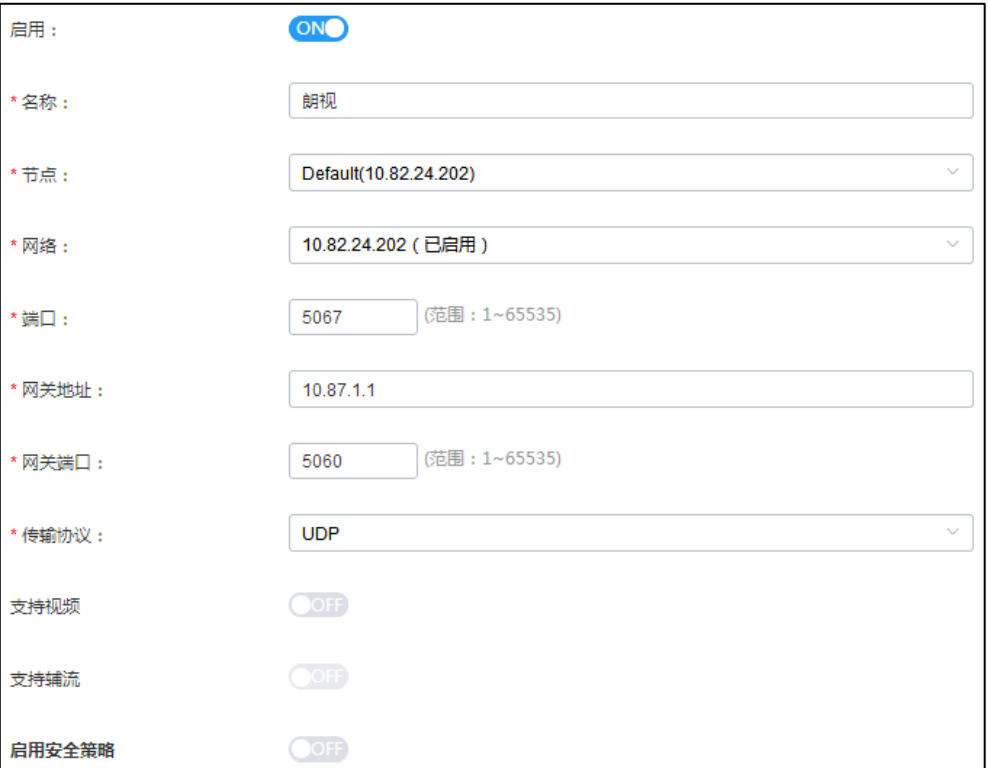

#### 参数介绍如下:

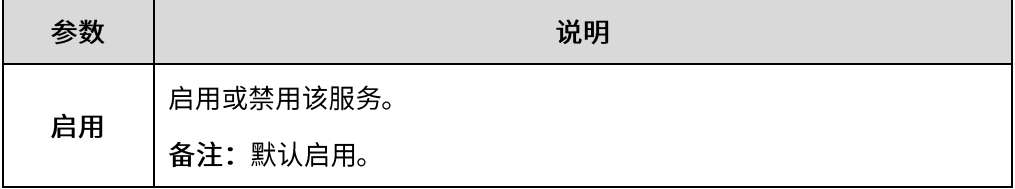

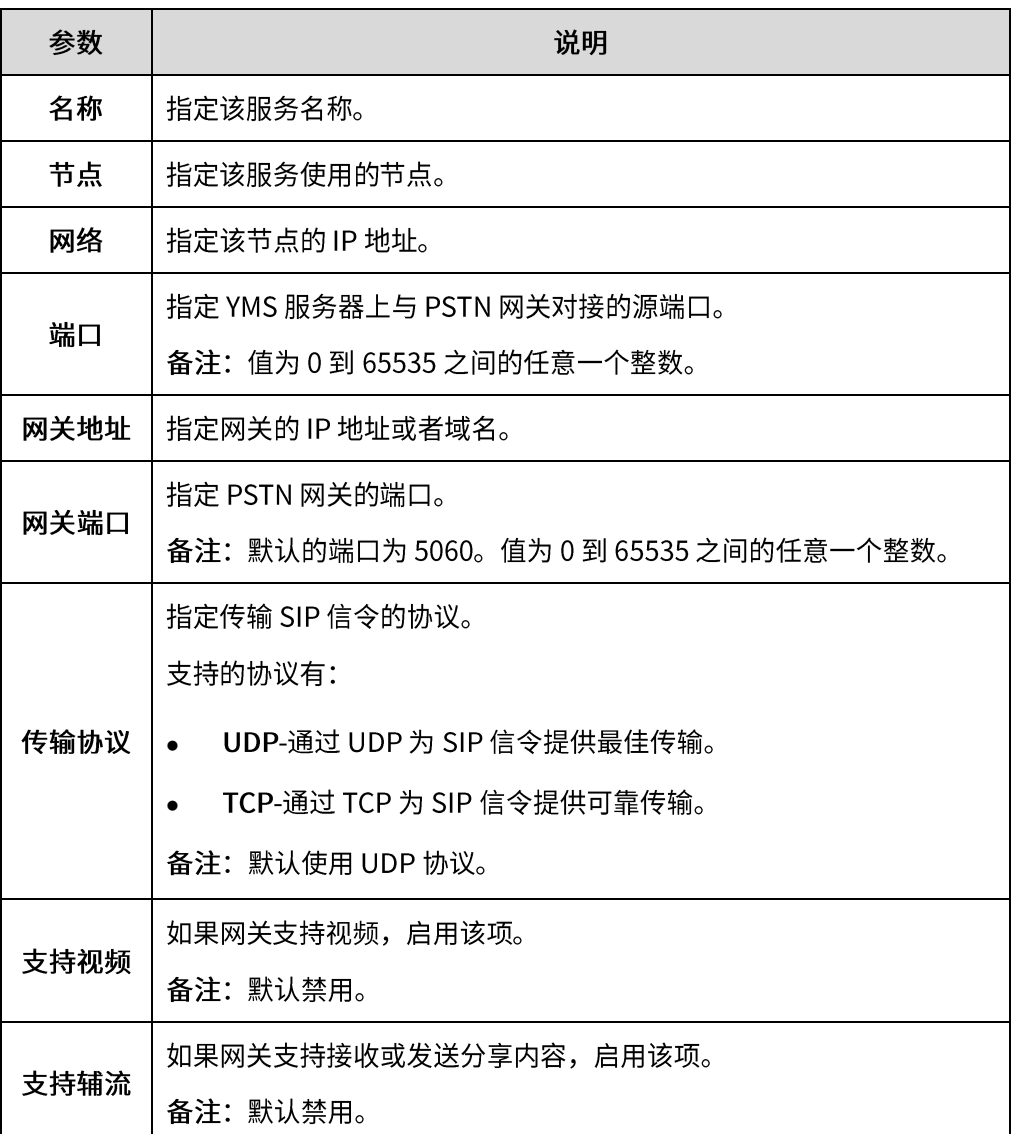

3. 配置安全策略参数。

参数介绍如下:

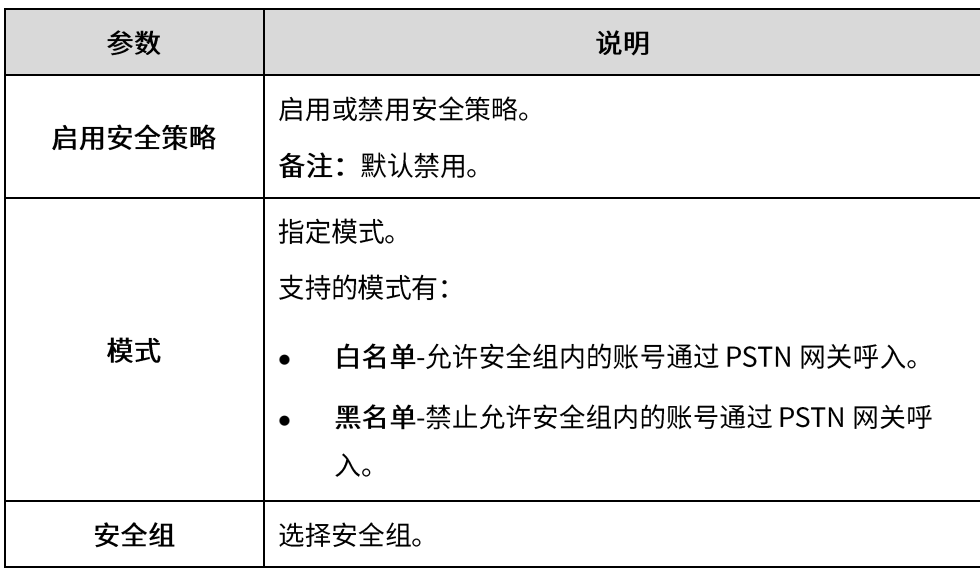

#### 4. (必填) 配置呼出转换规则。

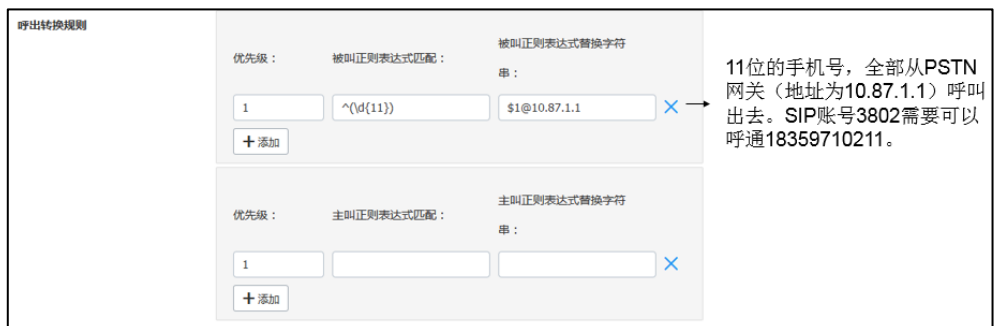

#### 5. (必填) 配置呼入转换规则。

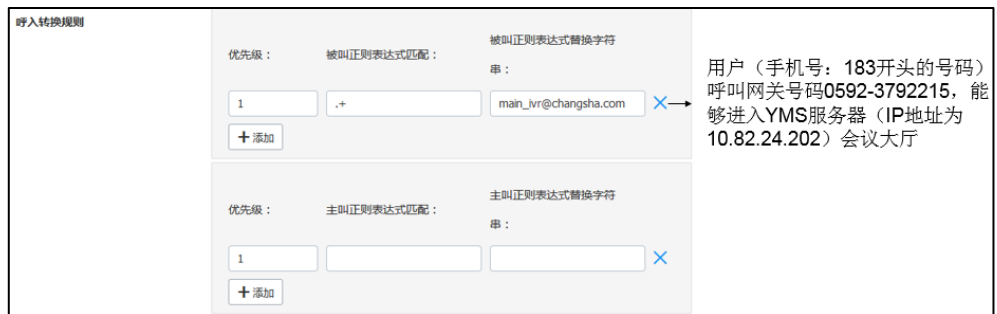

- 6. 点击保存。
- 7. 根据提示,点击确定。

# <span id="page-16-0"></span>常用的 Perl 兼容正则表达式 (PCRE) 和替换字符串

常用的 Perl 兼容正则表达式 (PCRE) 介绍如下:

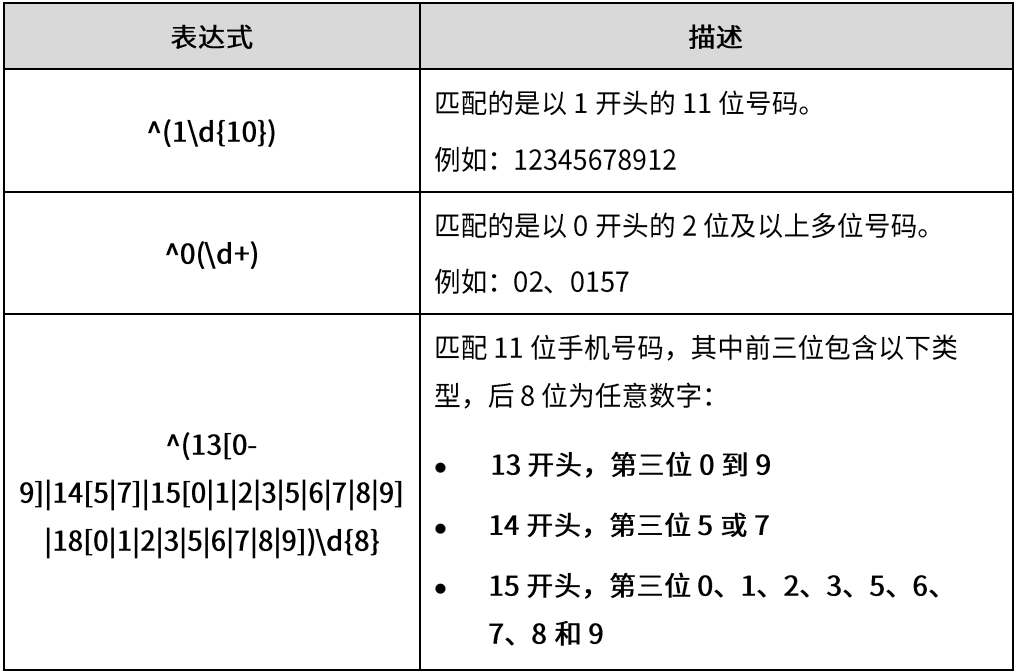

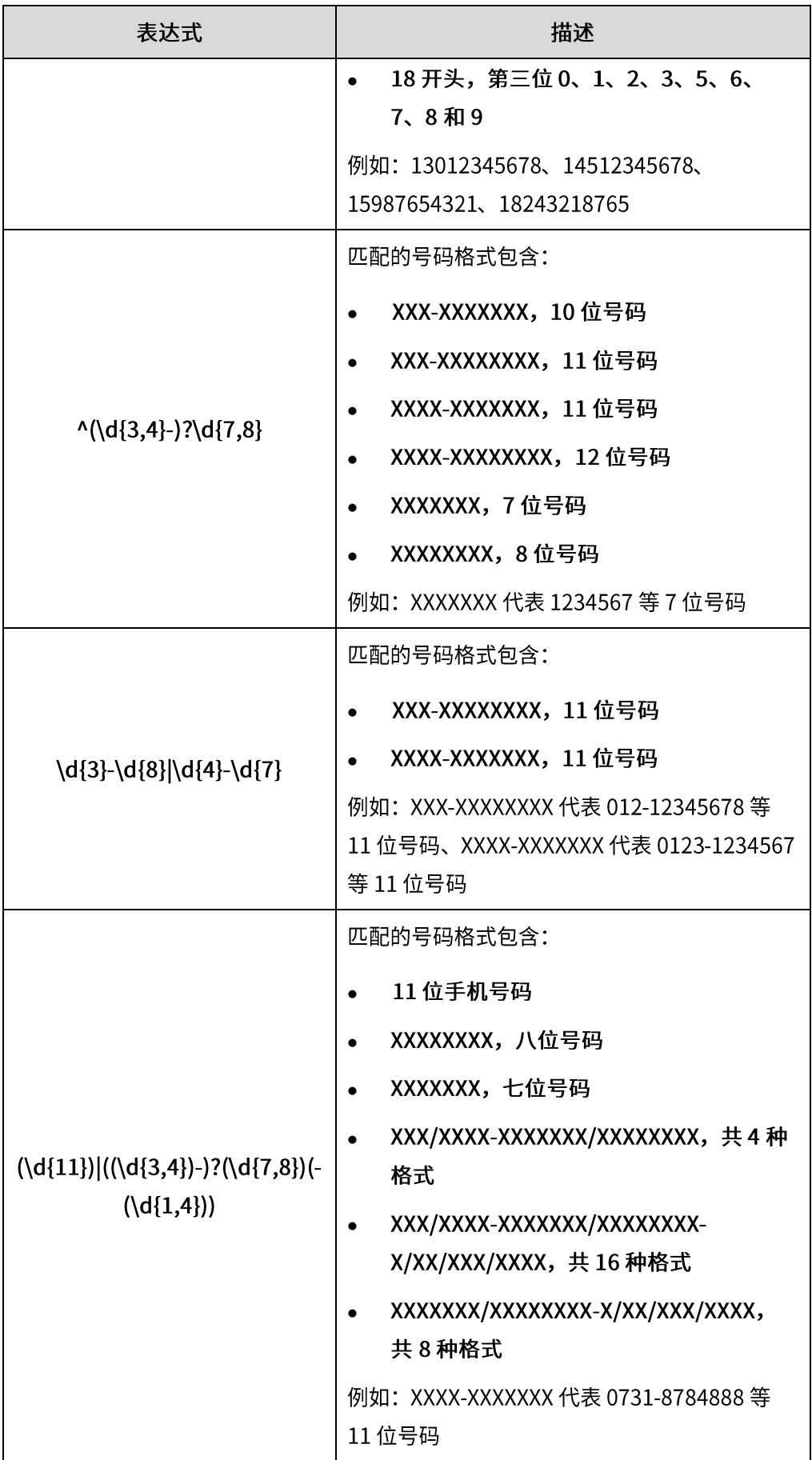

常用的 Perl 兼容正则表达式 (PCRE) 替换字符串介绍如下:

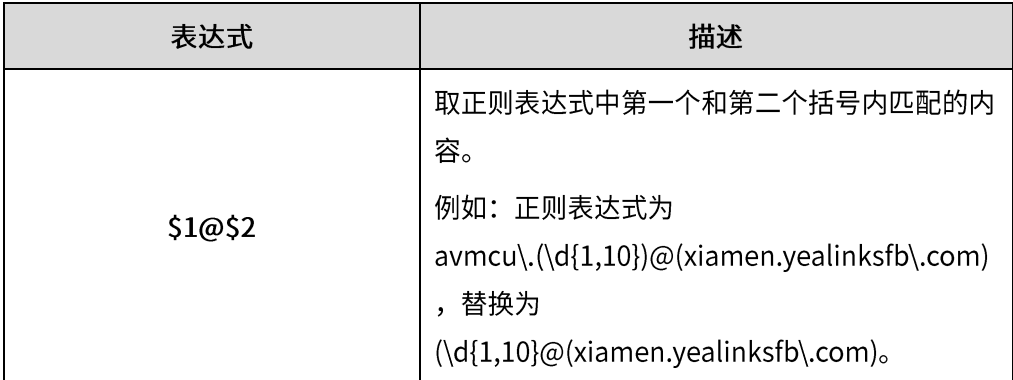

### 添加呼叫路由

为了使呼叫到达指定目的地,你需要配置呼叫路由。

#### 添加呼叫路由:

- 1. 点击通话配置->呼叫路由->添加。
- 2. 配置呼叫路由规则参数。

呼叫路由参数介绍如下:

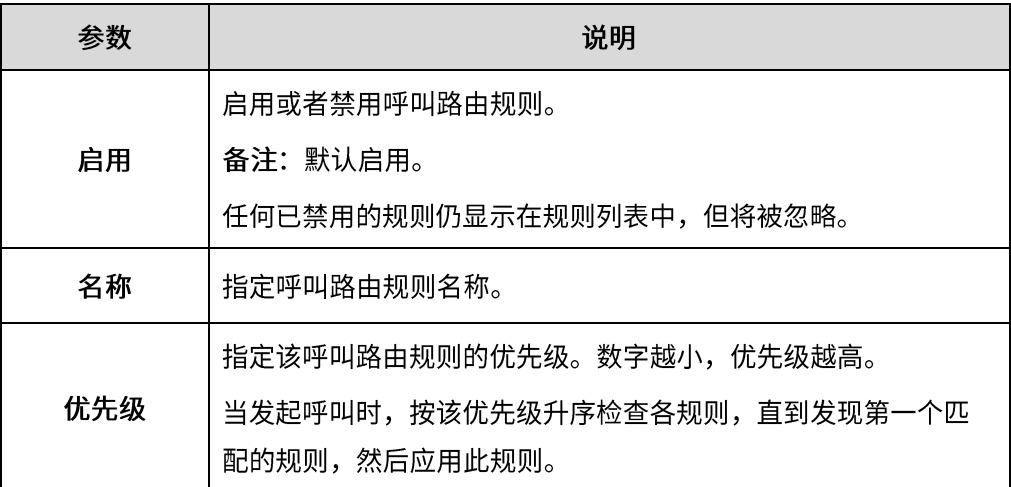

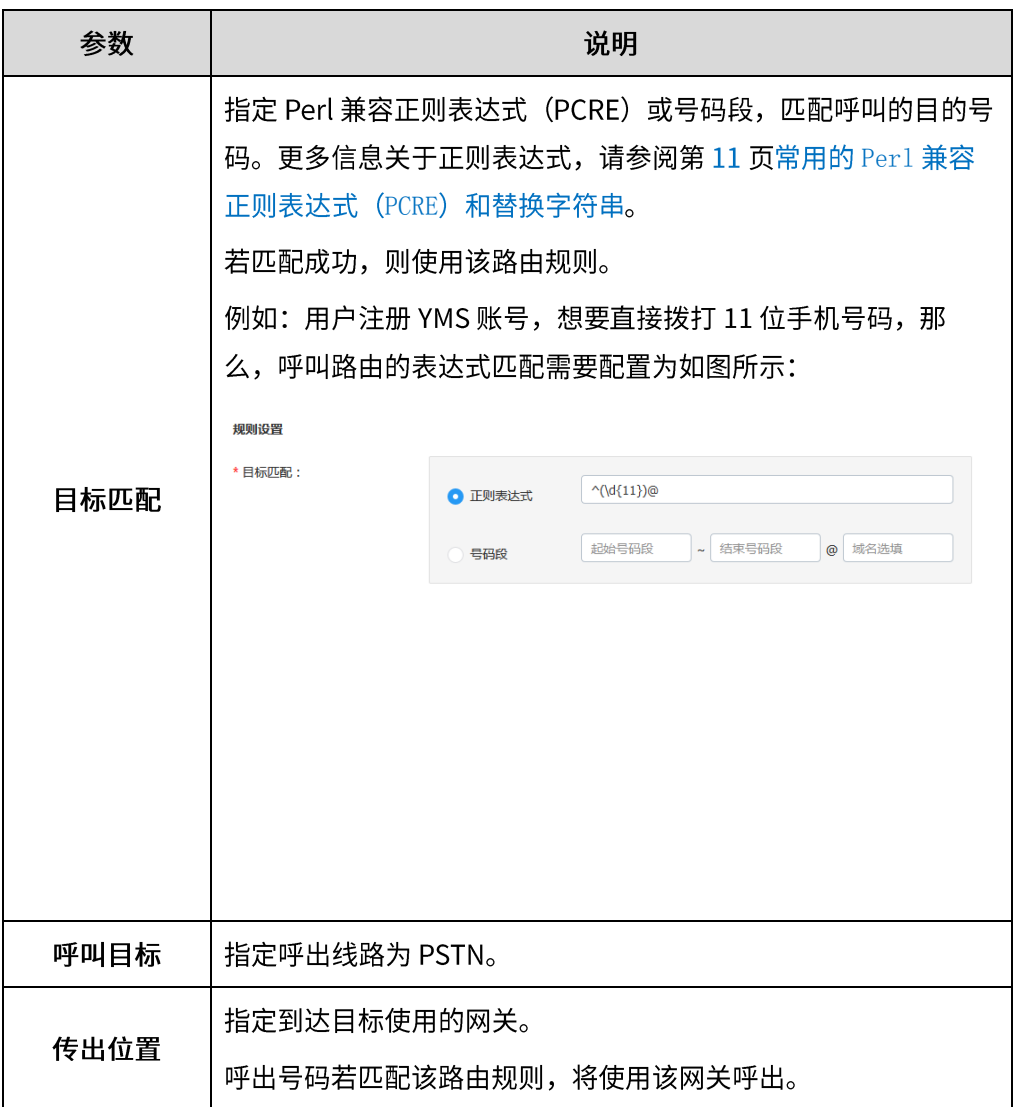

### 3. 如果你想限制呼出号码,开启主叫过滤策略,然后配置参数。

#### 参数介绍如下:

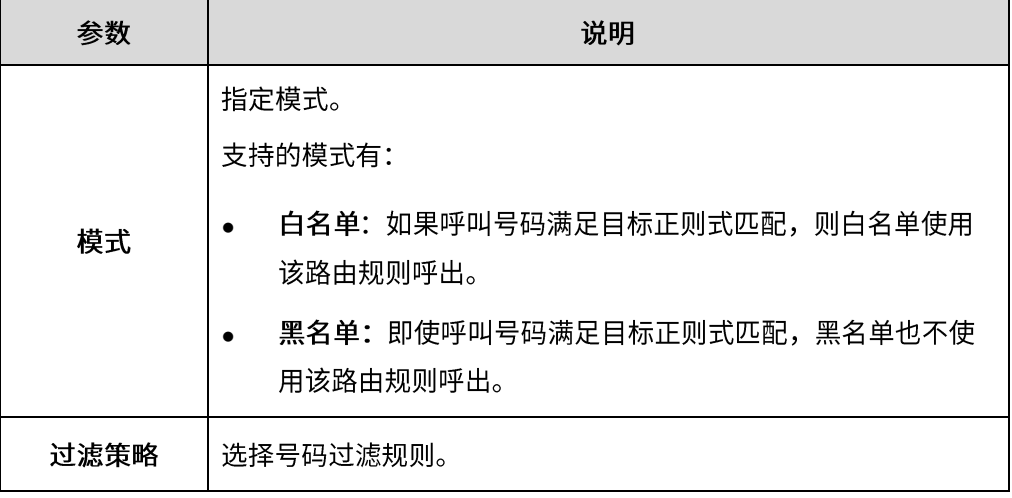

4. 点击保存。

5. 根据提示,点击确定。

# <span id="page-20-0"></span>模拟场景验证

你需要进行以下操作,验证配置是否成功。

- 1. 登录朗视 NeoGate 网关 Web 配置界面。
- 2. 点击状态,选择端口中继状态,查看 FXO 接口以及 SIP 中继服务状态。

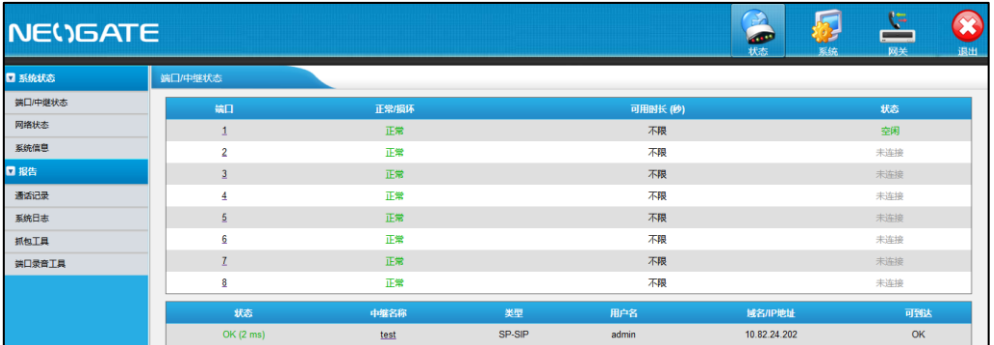

- 3. 模拟场景一: YMS 服务器上终端拨打手机号码: 使用 Yealink VC Desktop 注册 YMS 账号拨打手机号码。手机接通后, 通话建立。
- 4. 模拟场景二: 外线手机号码拨打运营商外线号码: 使用手机, 拨打运营商外线号码 0592-3792215, 根据 IVR 语音提示输入分机号, 则对应 YMS 账号终端响铃,接通后,通话建立。
- 5. 模拟场景三: YMS 服务器上会议邀请外线手机:

使用 Yealink VC Desktop 注册 YMS 账号, 建立会议, 主持人点击邀请成员, 选 择邀请其他->SIP, 输入手机号码, 手机响铃, 接通后, 通话建立。

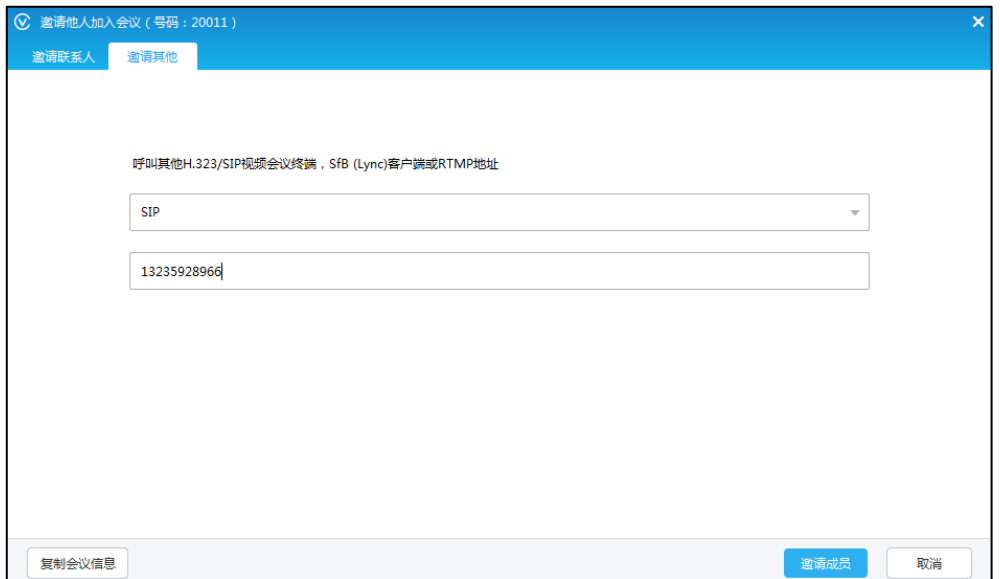

- 6. 模拟场景四:手机主动加入会议: 使用手机,拨打运营商外线号码 0592-3792215,根据语音提示输入会议号码和 会议密码,验证通过后进入会议室,通话建立。
- 7. 如果以上场景都通过,说明 PSTN 功能配置成功。

# 客户反馈

我们正在努力提高文档的质量并且非常乐意收到您的反馈。可以将您的意见和建议通过邮件方 式发送到 DocsFeedback@yealink.com。

## 技术支持

请访问 Yealink 官网(http://support.yealink.com/)获取最新的固件、指南、常见问题解答和产 品手册等。为了提供更好的服务,推荐你使用 Yealink Ticketing 系统 (https://ticket.yealink.com) 反馈所有技术问题。